#### **GRUPOS**

Se pueden crear un nombre ilimitado de grupos para compartir documentos de hasta 25 personas. Tenéis la posibilidad de crear o participar en tres tipos de grupos:

- Grupos **privados**: Sólo se puede formar parte previa invitación, contenido visible sólo para los miembros del grupo. Recomendados para proyectos de investigación privados o para compartir documentos y anotaciones.
- Grupos **públicos con invitación**: Grupos visibles para todos los/as usuarios/as, sólo los miembros pueden contribuir. Recomendados para listas de lectura pública o para conservar los resultados de la investigación.
- Grupos **públicos abiertos**: Cualquier usuario puede unirse y contribuir. Recomendados para mantener discusiones abiertas en torno a un tema.

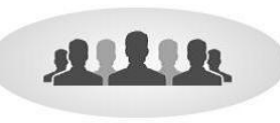

#### **DESCONECTAR SESIÓN EN MENDELEY DESKTOP**

Para salir de la sesión en la versión local, tened en cuenta si se trata de un ordenador de uso compartido o bien de uso individual:

En ordenadores compartidos o de aulas, se recomienda la opción

#### **File** > **Sign Out (xxxx@ub.edu)**

En ordenadores que no se comparten, se puede optar por

#### **File > Quit (Crtl+Q)**

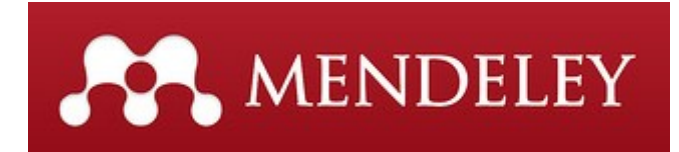

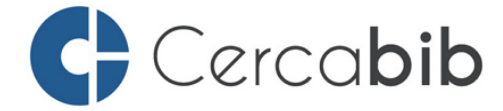

Acceded a les bases de datos y recursos electrónicos del CRAI a través de **Cercabib.**

## **cercabib.ub.edu**

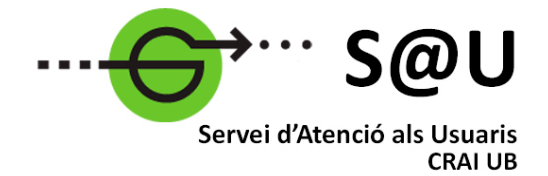

Para saber más acceded al Servicio de Atención a los Usuarios, un servicio de atención personalizada las 24 horas del día y los 7 días de la semana.

### **[crai.ub.edu/sau](http://crai.ub.edu/ca/que-ofereix-el-crai/sau)**

En el web del CRAI encontraréis más información sobre los próximos cursos que se impartirán en vuestra biblioteca.

# **crai.ub.edu/formacio**

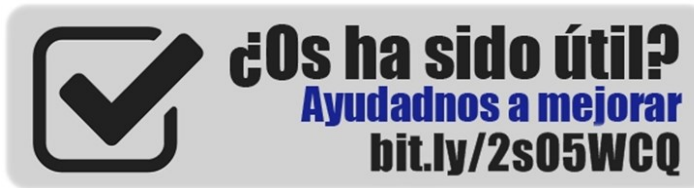

# crai.ub.edu

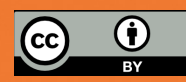

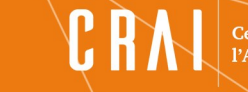

Centre de Recursos per a Aprenentatge i la Investigació

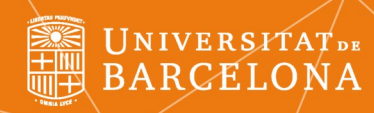

# MENDELEY **Guia rápida**

#### **CONTENIDO**

Mendeley es un gestor de referencias bibliográficas integrado con las bases de datos comerciales, repositorios institucionales y catálogos de bibliotecas, con características avanzadas de red social.

Con Mendeley podréis organizar vuestra investigación, colaborar con otros usuarios en línea y conocer los últimos documentos publicados en vuestro ámbito temático.

Mendeley ofrece una versión gratuita: *Free* y una versión institucional: *Institutional Edition*, suscrita por la UB a través del CSUC (Consorci de Serveis Universitaris de Catalunya).

#### **¿Qué se puede hacer con Mendeley?**

- Importar y organizar información bibliográfica y archivos PDF guardados en vuestro ordenador, también desde las principales bases de datos o páginas web.
- Añadir notas y subrayados a los documentos PDF.
- Tener copia de vuestra biblioteca en el servidor, acceder a los datos desde cualquier dispositivo y sincronizarlos.
- Generar citaciones y bibliografías en procesadores de texto.
- Estar conectado con otros colegas y compartir de forma segura documentos, notas y comentarios.
- Descubrir documentos, personas y grupos públicos.

#### **PERFIL DE USUARIO**

#### **Registro**

Podéis crear una cuenta en **[www.mendeley.com](http://www.mendeley.com)** con las ventajas de *Mendeley Institutional Edition* si activáis la identificación SIRE (Servicio Intermediario de acceso a los Recursos Electrónicos)

Encontraréis toda la información en:

**CRAI UB > Servicios que ofrece el CRAI > Cómo citar y gestionar la bibliografía > Mendeley**

#### **Q** INSTALACIÓN Y USO CARACTERÍSTICAS

#### **Escritorio local y web**

Mendeley usa una versión **Desktop** (local) y una versión **Web**. La versión Desktop hay que instalarla en vuestro ordenador, una vez hayáis creado la cuenta encontraréis la opción en la versión Web o desde este enlace:

#### **[http://www.mendeley.com/download-mendeley](http://www.mendeley.com/download-mendeley-desktop/)[desktop/](http://www.mendeley.com/download-mendeley-desktop/)**

#### Qué se puede hacer con la versión Desktop:

- **Crear y organizar en carpetas** vuestra colección de referencias y documentos.
- Adjuntar ficheros **PDF** a las referencias bibliográficas.
- Con el **visor propio de documentos PDF** podéis **subrayar** el documento y hacer **anotaciones** que se pueden **compartir** con otros usuarios.

#### Qué se puede hacer con la versión Web:

- Gestionar **My account**: vuestro perfil, las estadísticas, los documentos y carpetas.
- Visualizar información sobre personas, gestionar **contactos** y **grupos**.
- **Buscar y consultar** documentos de todos los ámbitos, con estadísticas sobre lo más leído.

#### **- INSTITUTIONAL EDITION vs FREE**

- **100GB** de espacio para crear una biblioteca personal -*en vez de 2GB de la versión gratuita*-.
- **100GB** de espacio para grupos de investigación *en vez de 100MB de la versión gratuita*- (el espacio se resta de la cuenta de la persona que crea el grupo).
- Compartir la investigación creando un **número ilimitado de grupos** para compartir documentos (públicos y privados de hasta **100** personas -*en lugar de 5 grupos privados, de un máximo 25 miembros, de la versión gratuita*-.
- Posibilidad de crear un perfil personal con el **currículum, publicaciones** y **filiación**, y recibir recomendaciones de artículos a partir de la biblioteca personal con la opción **Mendeley Suggest**.

El gestor cuenta con herramientas específicas que facilitan su uso y la gestión de vuestra biblioteca:

Conectores

Para añadir citaciones y generar bibliografías a vuestros documentos de texto es necesario instalar los 'plugins' desde Mendeley Desktop. Permiten la integración con los editores de texto MsOffice, LibreOffice.

Web Importer (Save to Mendeley)

Para capturar referencias bibliográficas de sitios web podéis usar la herramienta Web Importer, se puede instalar en diferentes navegadores.

Entre las webs que soportan la aplicación Web Importer, destacamos las más relevantes: **Nature**, **ScienceDirect**, **EBSCO**, **PubMed**, **Web of Science**, **Wikipedia**, **GoogleScholar**, **Scopus**, **PLoS**, **BioMedCentral**.

Podéis ver todas las webs que permiten el uso de la herramienta e instalarla en: **<http://www.mendeley.com/import/>**

#### **E** CITAS Y BIBLIOGRAFÍAS

Una vez instalado el conector en vuestro procesador de texto, podéis insertar fácilmente citaciones en los documentos en los que trabajéis.

En **MSWord** las opciones están en **Referencias > Mendeley Cite-O-Matic**; en **LibreOffice** están cómo **barra de herramientas**.

**Citar:**

— Situar el cursor donde queréis insertar la citación en el texto.

— Hacer clic en **Insert Citation**. Aparece un buscador para buscar las referencias que necesitéis (por autor, título o año en vuestra biblioteca), o visualizar vuestra biblioteca para seleccionar las referencias que queráis citar.

— Hacer clic en **OK** para insertar la citación.

— Podéis cambiar el estilo de citación desde el desplegable Style del procesador de texto, o en Mendeley Desktop: **View** > **Citation Style** > **More Styles.**

#### **Generar una bibliografía:**

Una vez tenéis las citas que queréis, haced clic en **Insert Bibliography** para generar la bibliografía. Si insertáis nuevas citaciones se incorporaran posteriormente. Para actualizar la bibliografía usar la opción **Refresh**.